# **TraCS Imaging Scanner** Installation Instructions

**For** *TraCS* **Users:** (SECTOR: page 3, KYOPS: page3, FATPOT: page 4, Spillman: page 4)

- 1. Place the "1900/46/4702/48/4910 USB-Serial Port Emulation Drivers" CD in the CD drive
- 2. Copy the zip file containing the Windows Quality Hardware Labs certified driver from the folder the CD or from our web site to your desktop. [http:/www.L-Tron.com/downloads](http://www.l-tron.com/downloads)
- 3. *Install the device driver before plugging the imaging scanner into the USB port. Unplug any Honeywell scanners or imagers* before installing the new driver.
- 4. Install the driver in accordance with the manufacturers instructions found in the zip file.
- 5. After the driver installation is complete, plug your scanner into a USB port.
- 6. Your computer will start the hardware installation process, this will take a few seconds the first time, wait for the Windows notification that the device is installed and ready for use.
- 7. Check the control panel under "System", "Device manager", "Communication Ports" to see what com port the USB to Serial Driver has been installed.
- 8. Right mouse click the device driver and enable the force com port setting to insure that the imaging scanner is always mapped to the same com port. (Note: the 4910 uses a Vuquest Honeywell Engine and will show up in Device Manager as a Vuquest 3310)
- 9. The first time the driver is installed it is necessary to right mouse click, disable the device, then right mouse click and enable the device to see the Com port number.

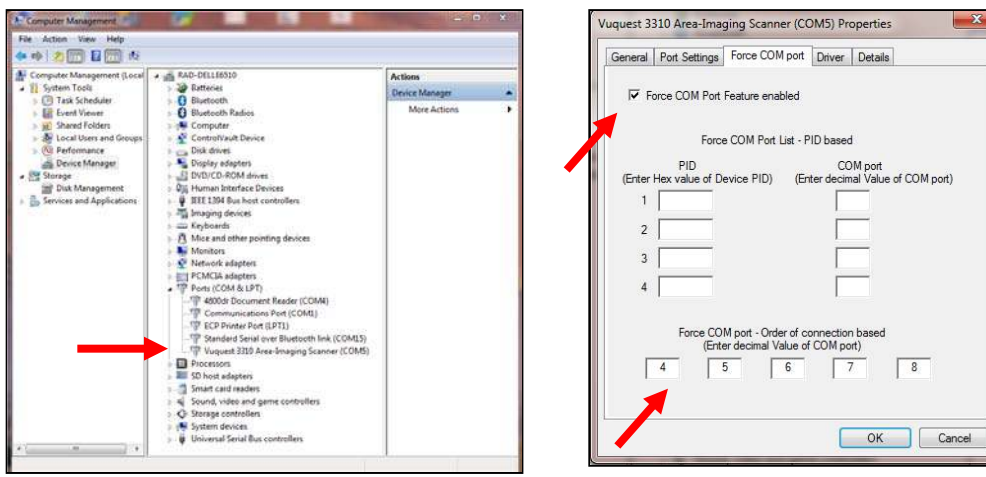

10. Configure the bar code scanner option in TraCS Administration Utilities using the COM port number you found in the device manager and by selecting the Welch Allyn scanner. Set the exposure setting to "2, 3 or 4", lights "on or off" depending on your preference or work environment.

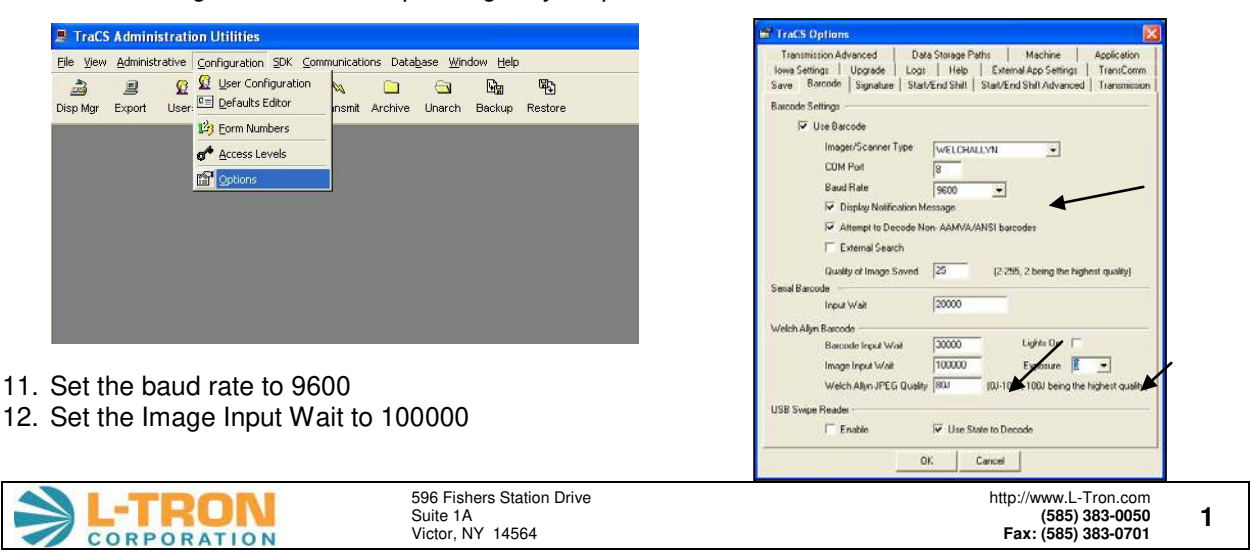

13. If you are using the imaging scanner to collect signatures, select the "picture" option

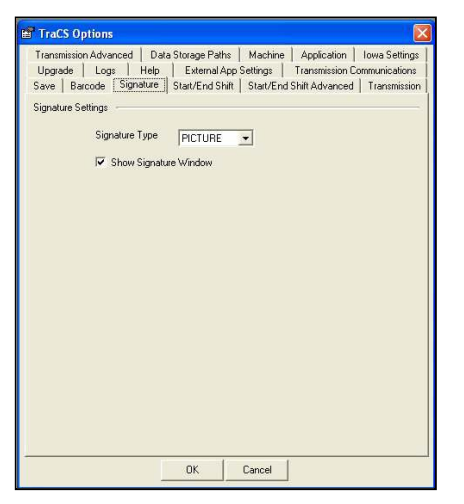

14. If you elect to use the microphone style mount, attach the mounting tab to the imaging scanner with the (2) #4-40 flat head Phillips machine screws. Attach the hanging clip to any convenient surface with the two sheet metal screws which are also enclosed.

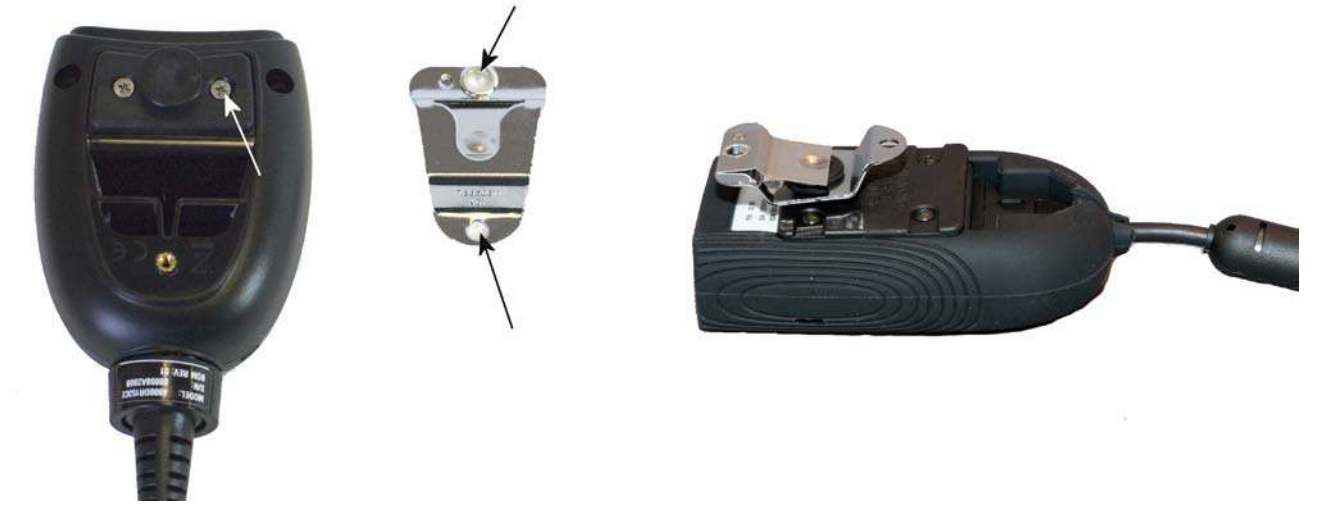

#### **Trouble Shooting:**

If the imaging scanner should ever stop communicating with the TraCS application, the first troubleshooting step is to scan the "return to default" bar code. This returns the scanner to the defaults which TraCS is expecting:

#### **Scan to return the imaging scanner to factory defaults:**

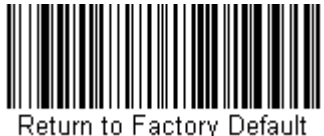

Double check to insure that the COM port assigned in the device manager matches the COM port in the TraCS Options.

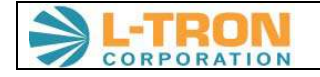

**2**

## **For** *SECTOR* **Users***:*

# *User Guide: SECTOR v1.7.5 & Hand Held© 4000 series Bar code Imagers Configuration for USB Connection*

Purpose of this document: to provide users detailed instructions on how to configure their SECTOR client software and Hand Held© 4000 series bar code imagers for using the imager as a USB device starting with SECTOR version 1.7.5 released on 17 October 2007. This enhancement removes the COM port emulation configuration that had to be used in previous versions. This update also allows for those personnel using ASPEN to use one single configured bar code scanner, instead of two separate ones.

Once a user has updated their software to version 1.7.5., they only need to follow these few steps:

Plug in the bar code imager to the computer. It does not matter whether the device was previously configured. Disregard if the 'new hardware found' message appears. Next, scan the following barcode with your bar code imager:

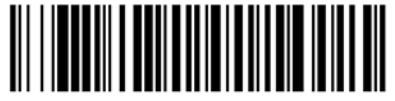

**USB HID Bar Code Imager**

Your scanner is now ready to use with SECTOR. Open SECTOR and log into the application. Go to View  $\rightarrow$  Profile.

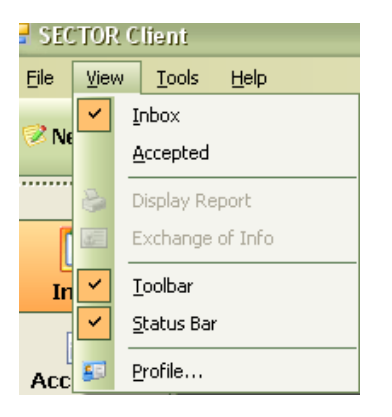

On the profile window that opens, click on the 'Application Settings' tab. On the bottom of this screen, you will see the new 'Barcode Scanner Interface' section. The serial port is the current COM port setting. The new USB option is what you want to make sure is selected. You are now ready to use your imager with SECTOR (or ASPEN!).

# **For** *KYOPS* **Users***:*

#### **Steps To Configure L-Tron 48/4910 Scanner To Work With KYOPS Presented By: IDMS 11/13/2008**

1. Plug the cable into the 4810LR 2d imaging scanner and then plug the other end into one of the computers USB ports.

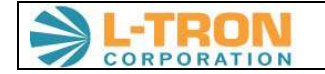

- 2. Your computer will start the "Found New Hardware Wizard" installation process. Place the "46/47/48/4910 USB-Serial Port Emulation Drivers" CD in the CD drive and when prompted, select this as the source driver. Install the driver. The driver is also available from our web site: [http:/www.L-Tron.com/downloads](http://www.l-tron.com/downloads)
- 3. Scan the USB Keyboard (PC) barcode. This barcode can also be found on page 1-4 in the 4800 Barcode Guide.

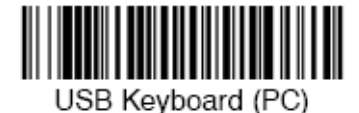

4. Scan the Control + ASCII Mode On. This barcode can also be found on page 2 – 3 in the 4800 Barcode Guide.

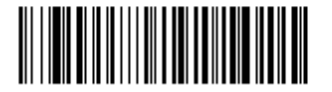

Control + ASCII Mode On

### **For** *FATPOT* **Users:**

- 1. Install the device driver before plugging the scanner in. Place the "46/47/4810 USB-Serial Port Emulation Drivers" CD in the CD drive Copy the zip file to your desktop and unzip. Follw the installation instructions included in the zip file. If you do not have a driver CD, download the USB Serial Emulation drivers from our web site: [http:/www.L-Tron.com/downloads.](http://www.l-tron.com/downloads)
- 2. Plug the cable into the 48/4910LR 2D imaging scanner and then plug the other end into one of your computer's USB Ports.
- 3. Your FATPOT application will auto-detect the COM Port that your device has been assigned by Windows. There is no need to make any changes from within your FATPOT application. Refer to TraCS Installation, Section 2 to verify that the 48/4910LR is properly installed by checking Device Manager.

### **For** *Spillman* **Users***:*

Spillman Software uses USB HID mode to communicate with the scanner. This means that it is not necessary to install the included driver. When the "Found New Hardware Wizard" detects the scanner, close it. Scanning the USB HID programming barcode below will allow your software to communicate with your 48/4910LR scanner.

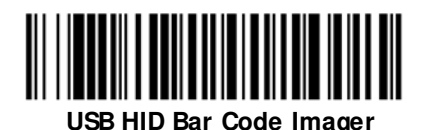

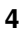